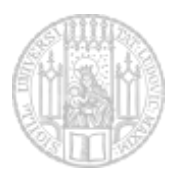

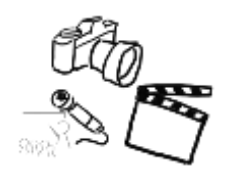

# TUTORIAL ZUR NACHBEARBEITUNG VON PORTRAITS

Portraits sollen in der Regel "natürlich" aussehen. Retusche ist allerdings für die meisten Fotos auf Titelblättern an der [Tagesordnung.](http://www.spiegel.de/panorama/leute/kerry-washington-kritisiert-blatt-wegen-photoshop-einsatz-a-1085671.html) Die Grundidee der Portraitbearbeitung ist, die Hautpartien weich zu zeichnen, und die wichtigsten Konturen scharf zu lassen.

In diesem Tutorial wird beschrieben wie sich eine einfache Hautglättung bei der Porträtfotografie realisieren lässt. Dazu soll die quelloffene Software [Gimp](http://www.gimp.org/) zum Einsatz kommen. Gimp-Vorkenntnisse sind hilfreich, jedoch lassen sich alle hier verwendeten Begriffe und Vorgehensweisen leicht mit Google finden. Dieses Tutorial basiert auf einem Photoshop-Tutorial von Michael Pollner.

## **GRUNDLEGENDES**

- 1. **Gimp starten**
- 2. **Bild öffnen (***Ctrl-O***)** *<http://www.medien.ifi.lmu.de/lehre/ss15/mt/praktikum/foto/girl.jpg>* oder ein eigenes Porträt.

## BEARBEITUNG

## 3. **Farbanpassung**

Das Portrait sollte zunächst frei von Farbstichen sein. Dies lässt sich automatisch unter Verwendung von *ColorsAuto White Balance* erreichen. Eventuell den Kontrast anpassen.

### 4. **Hautpartien weichzeichnen**

- Hintergrundebene duplizieren (Ebene auf Duplizieren-Icon ziehen, oder per Rechtsklick.)
- Wir wollen nur die Hautpartien weichzeichnen und z.B. nicht die Haare oder Augenbrauen. Deshalb wählen wir diese Partien aus. Hierzu: "Select by Color"-Tool wählen (*Shift-O*). Hautpartien (grob) auswählen. *Shift* gedrückt halten um zur Auswahl hinzuzufügen. Die Auswahl muss noch nicht perfekt sein, da wir sie im nächsten Schritt verbessern.

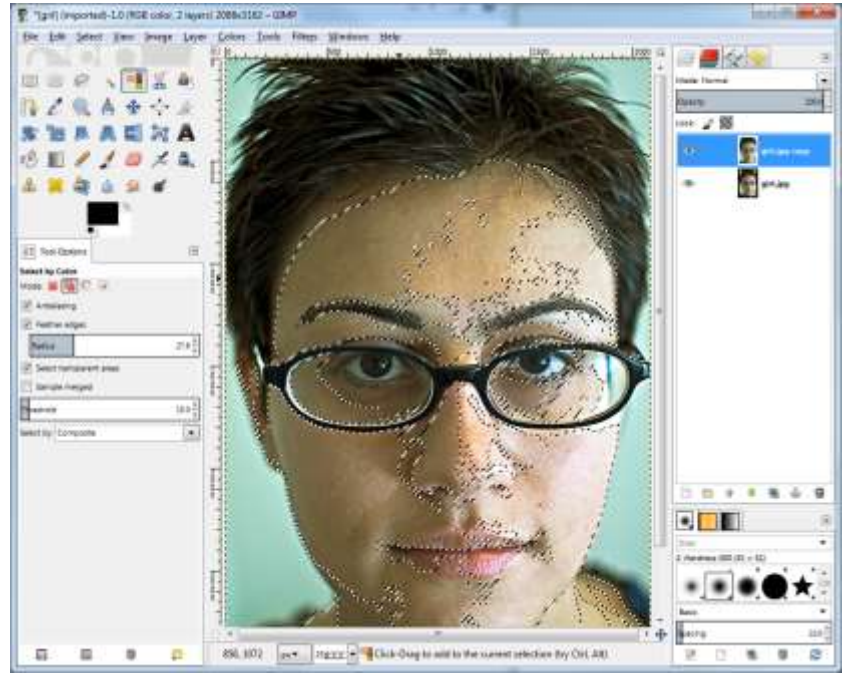

Auswahl in Ebenenmaske umwandeln: Rechtsklick auf Ebene, "Add Layer Mask...", im Dialog "*Selection"* auswählen, *<Return> drücken.* 

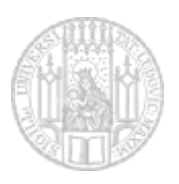

LMU München, Übungen zur Vorlesung Medientechnik im Sommersemester 2016

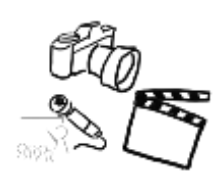

- Ebenenmaske bearbeiten: Rechtsklick auf Ebene, "Show Layer Mask" und ggf. "Edit Layer Mask" aktivieren.
- Selektion aufheben: in der Menüleiste unter "Select" den Punkt "None" auswählen
- Maske reparieren: Mit dem Pinsel (*P*) die Lücken in der Maske schließen (*X* wechselt Vorder- und Hintergrundfarbe). Am Ende soll alles, was weichgezeichnet werden soll in der Maske weiß sein. Überall, wo die Schärfe erhalten bleiben soll, ist die Maske schwarz.

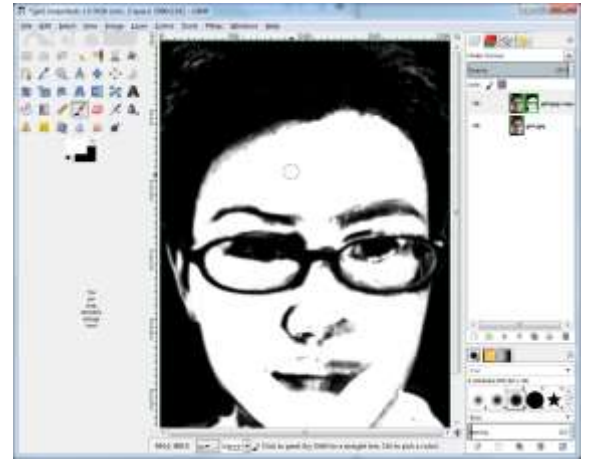

- Bearbeitung abschließen: Rechtsklick auf Ebene, "Show Layer Mask" und "Edit Layer Mask" **de**aktivieren.
- Weichzeichnen: *Filters* → *Blur* → *Gaussian Blur...* Radius anpassen: 20 ist ein guter Startwert, man sollte damit aber experimentieren.
- Ebenen-Opazität auf ca. 50% reduzieren

#### 5. **Konturenschutzmaske erstellen**

- Erneut die Originalebene duplizieren
- *Filters->Edge-Detect->Neon...*, Amount relativ hoch setzen
- *Colors->Desaturate...*
- *Colors->Curves...*, Kurve so anlegen, dass möglichst nur wichtige Kanten übrigbleiben (ziemlich in die rechte untere Ecke ziehen)

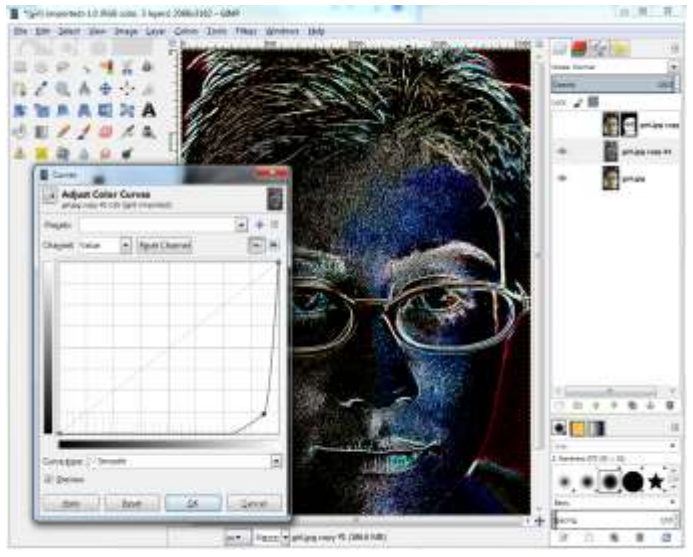

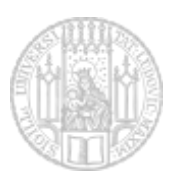

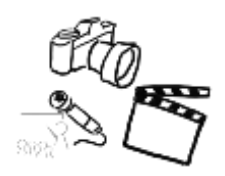

- Alles auswählen (*Ctrl-A*), kopieren (*Ctrl-C*)
- Ebene löschen
- Originalebene duplizierenO
- Rechtsklick auf neue Ebene, *Add Layer Mask...*, beliebig initialisieren
- Ebenenmaske bearbeiten: Rechtsklick auf Ebene, "Show Layer Mask" und ggf. "Edit Layer Mask" aktivieren.
- Maske einfügen (*Ctrl-V*), Verankern (Rechtsklick auf die eingefügte Ebene und "Anchor Layer" auswählen.)

#### 6. **Augen hervorheben**

- Vorgehensweise ähnlich wie oben (siehe 4.)
- Augenweiß *und* Iris (nacheinander) auf eigenen Ebenen freistellen. Das geht auch gut mit dem Lasso Tool. Dabei am besten eine "Feather" aktivieren, damit die Kanten der Auswahl weicher werden.
- Augenweiß aufhellen, Ebenenopazität reduzieren
- Iris sättigen (oder Farbe ändern): *Layer->Colors->Hue/Saturation...*

Am Ende könnte das ganze so aussehen. Sie dürfen aber gerne weitere Optimierungen vornehmen.

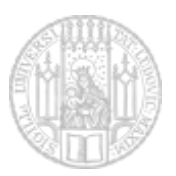

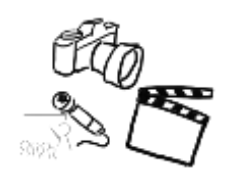

LMU München, Übungen zur Vorlesung Medientechnik im Sommersemester 2016

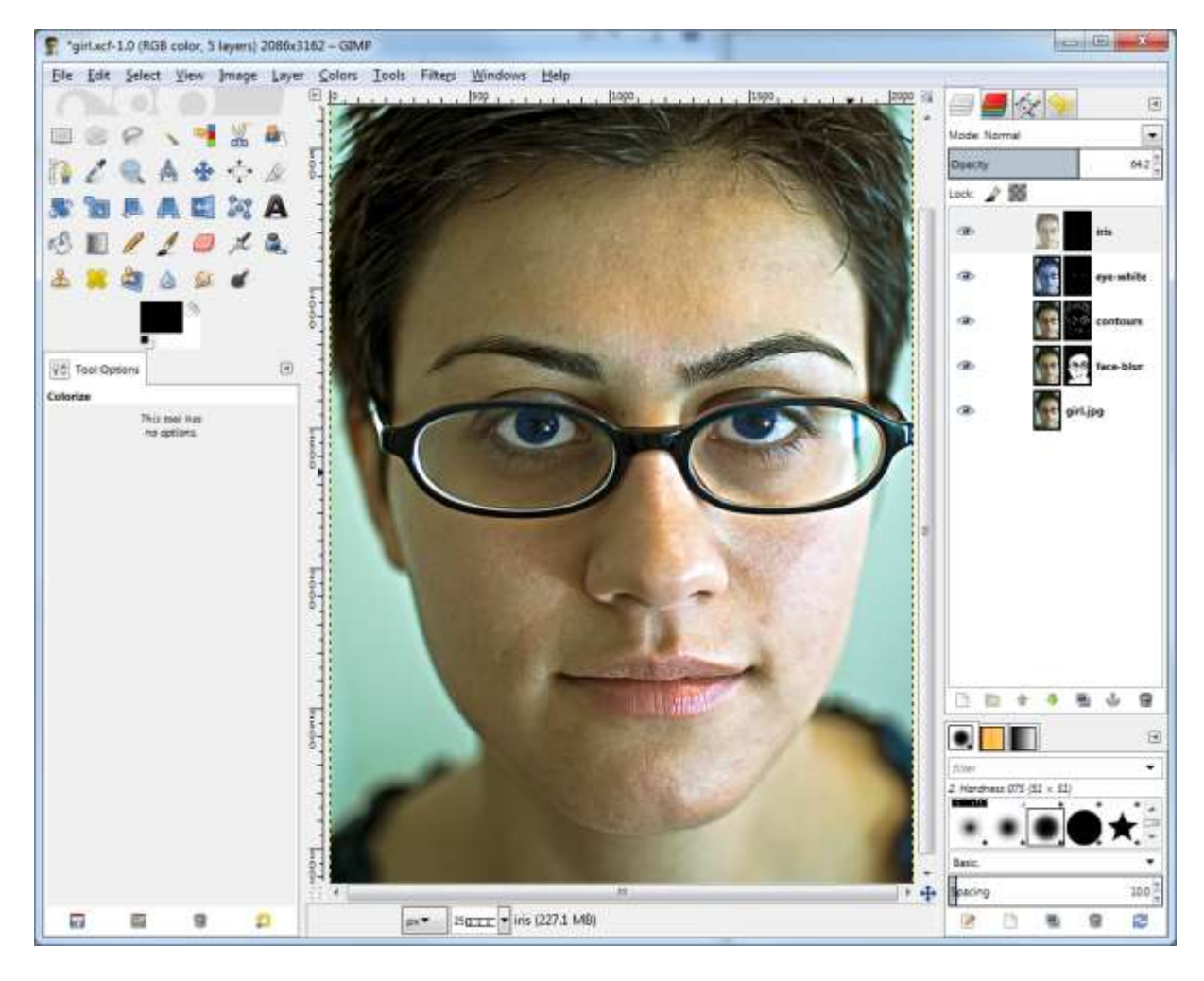

Gerne können Sie das Bild noch weiter retuschieren. Viel Spaß!

# WEITERE TIPPS UND TRICKS

- Bilder lassen sich per Drag & Drop in die Bearbeitungsfläche ziehen
- Gimp bietet auch einen Modus mit nur einem Fenster. Dazu wählen Sie *Windows Single Window Mode*.
- **Pinselgröße ändern.** Um die Pinselgröße mit Shortcuts ändern zu können, muss man zuerst einen neuen Pinsel anlegen (und diesen dann verwenden). Anschließend über *Edit Keyboard Shortcuts* für *"Decrease Radius"* und *"Increase Radius"* z.B. die Shortcuts . und , vergeben.

Bild: Kaveh Khodjasteh

Lizenz: Creative Commons (CC BY-NC 2.0)

URL:<https://secure.flickr.com/photos/kavehkh/2489195675/>